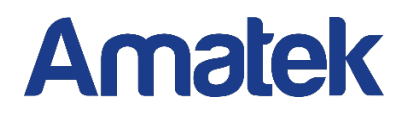

# OSD меню HD видеокамеры AMATEK

Руководство пользователя

### Оглавление

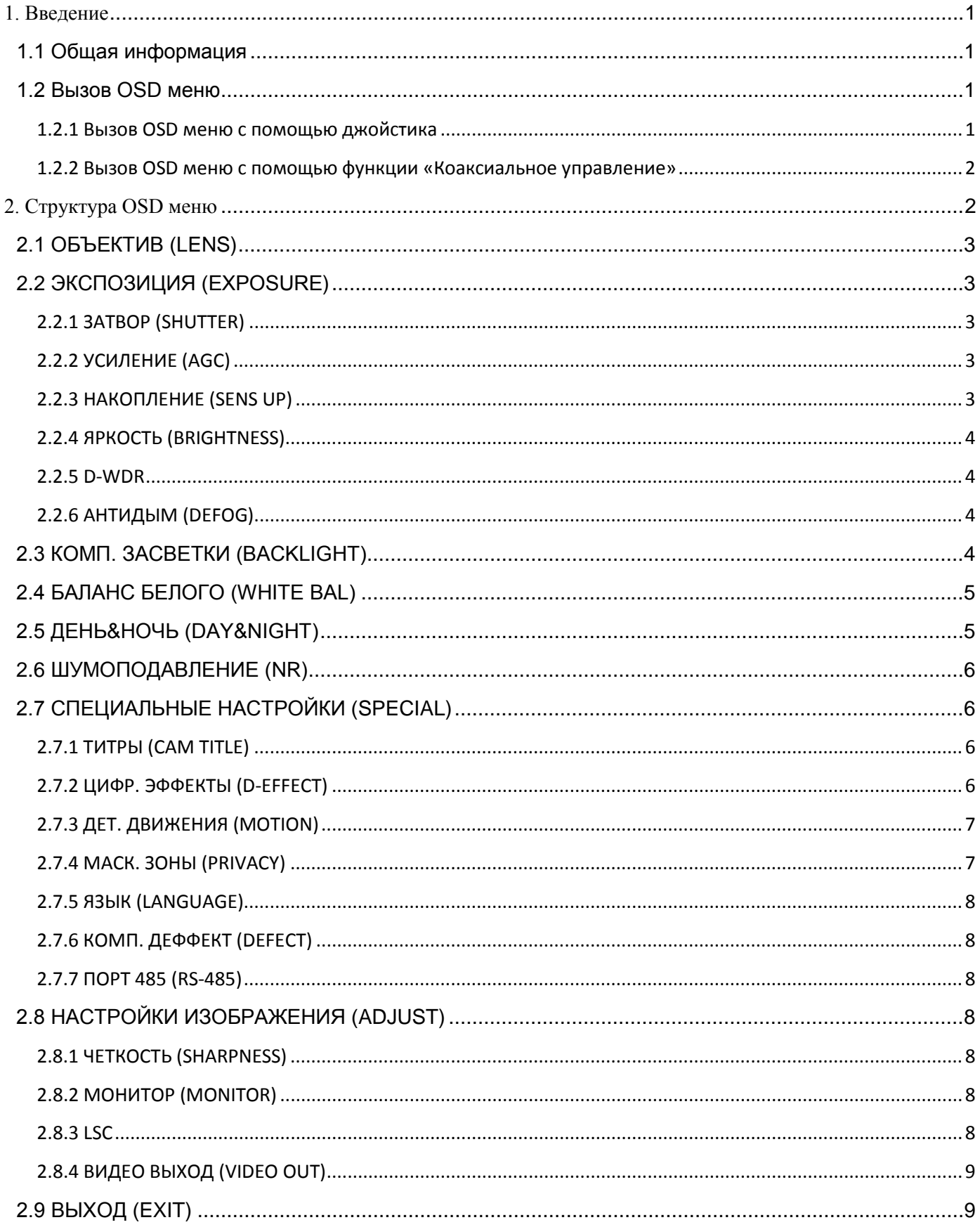

### **1. Введение**

#### <span id="page-2-1"></span><span id="page-2-0"></span>**1.1 Общая информация**

OSD меню используется для настройки основных параметров изображения и функций HD видеокамер.

Для примера рассмотрена структура OSD меню видеокамер AMATEK с матрицей 1/2.9" SONY 2.1Мп CMOS и сигнальным процессором Nextchip NVP2441H. Настройки OSD меню других видеокамер аналогичны.

#### *Ответственность*

Настройку оборудования рекомендуется производить силами квалифицированного персонала. Продавец не несет ответственности за неисправности, полученные вследствие неправильной настройки оборудования или его ненадлежащего использования.

Любые пункты настоящего «Руководства пользователя», а также разделы меню управления оборудованием, могут быть изменены производителем, в любое время без предварительного уведомления.

Продавец не несет ответственности за неправильную эксплуатацию оборудования, если такой случай произошел из-за несоответствия данного Руководства в связи с изменением характеристик или меню управления оборудованием, не описанных в данном Руководстве.

Обновленные версии данного руководства размещаются на сайте [www.amatek.su.](http://www.amatek.su/)

Задавайте все вопросы по обслуживанию квалифицированному специалисту в разделе Поддержка на сайте [www.amatek.su](http://www.amatek.su/) или по телефону Федеральной службы поддержки Amatek 8-800-707-10-40 (звонок по России бесплатный).

#### <span id="page-2-2"></span>**1.2 Вызов OSD меню**

Вызов OSD меню осуществляется двумя способами:

- 1) С помощью джойстика на сигнальном кабеле видеокамеры (при наличии).
- 2) С помощью функции «Коаксиальное управление» в меню видеорегистратора (при наличии поддержки коаксиального управления).

#### <span id="page-2-3"></span>**1.2.1 Вызов OSD меню c помощью джойстика**

#### ● **Вход в OSD меню:**

Нажмите на кнопку джойстика.

#### ● **Перемещение по разделам меню:**

Перемещайте кнопку джойстика вниз или вверх до попадания в нужный раздел меню.

Нажмите кнопку для входа в подменю.

#### ● **Изменение параметров:**

Перемещайте кнопку влево или вправо для изменения параметра.

● **Выход из меню:** 

Переместите курсор на пункт выхода внизу разделов меню и нажмите кнопку джойстика.

#### <span id="page-3-0"></span>**1.2.2 Вызов OSD меню с помощью функции «Коаксиальное управление»**

Для вызова OSD меню выберете необходимый канал и в контекстном меню нажмите на пункт «Коаксиал. управление» («Контроль XVI»). На экране появится меню UTC управления. Нажмите на

центральную кнопку панели навигации для вызова меню видеокамеры. С помощью кнопок ▲ ▼ панели навигации перемещайтесь по меню видеокамеры. Для перехода на уровень вниз нажмите центральную кнопку панели навигации. Для изменения значения выбранного параметра нажимайте кнопки ◄ ►. Для выхода из меню видеокамеры выберете пункт «ВЫХОД».

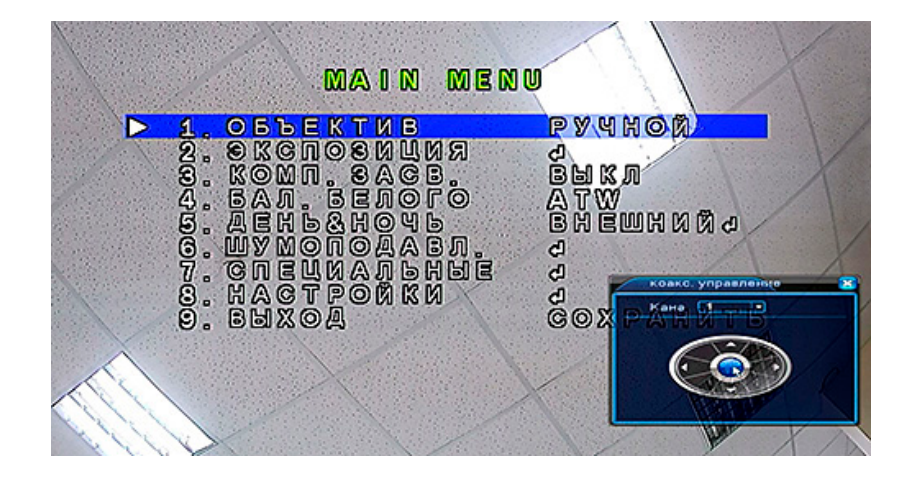

<span id="page-3-1"></span>**Внимание:** Управление по коаксиальному кабелю является дополнительной функцией видеорегистратора. Успешная работа данной функции зависит от конкретной модели видеорегистратора и видеокамеры, длины и параметров коаксиального кабеля, а также отсутствия сильных электромагнитных помех. При использовании устройств передачи видеосигнала по витой паре управление настройками видеокамеры по UTC протоколу не гарантируется.

### **2. Структура OSD меню**

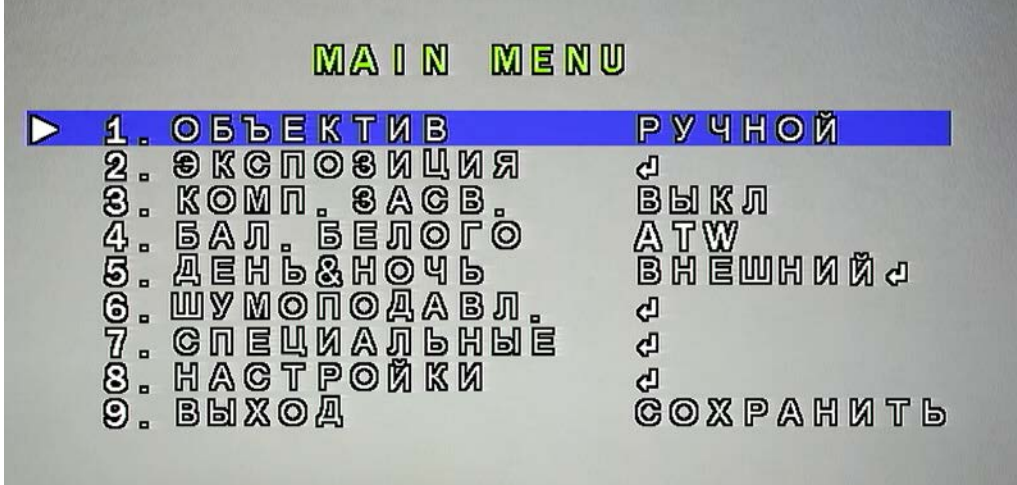

#### <span id="page-4-0"></span>**2.1 ОБЪЕКТИВ (LENS)**

**РУЧНОЙ (MANUAL)** - контролирует яркость изображения (размах видеосигнала) с помощью электронного затвора. Рекомендуется устанавливать для камер, имеющих объектив с фиксированной диафрагмой.

**DC** (режим автодиафрагмы) - диафрагма объектива автоматически настраивается в зависимости от яркости объекта.

#### <span id="page-4-1"></span>**2.2 ЭКСПОЗИЦИЯ (EXPOSURE)**

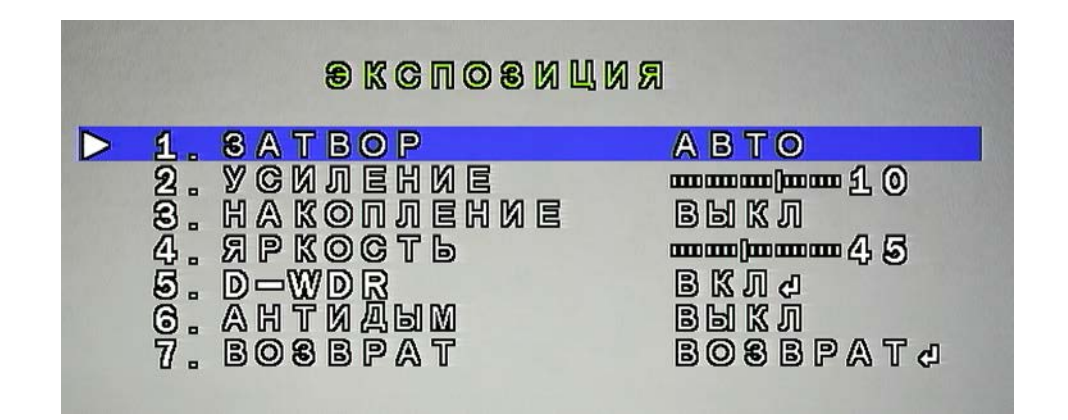

#### <span id="page-4-2"></span>**2.2.1 ЗАТВОР (SHUTTER)**

**АВТО** - скорость затвора регулируется автоматически.

**FLK** - подавление мерцаний на экране из-за дисбаланса между освещением и частотой кадров.

**1/25 ~ x30** - варианты значений (например, 1/50, 1/60, 1/120) указывают доли секунды, за время которых происходит открытие электронного затвора камеры. Таким образом, чем меньше значение, тем быстрее скорость затвора, следовательно, изображение темнее. Рекомендуется устанавливать ручное значение скорости затвора при сильной засветке изображения.

#### <span id="page-4-3"></span>**2.2.2 УСИЛЕНИЕ (AGC)**

Автоматическая регулировка усиления (АРУ) изменяет коэффициент усиления видеотракта в зависимости от уровня видеосигнала. Поскольку в условиях недостаточной освещенности уровень сигнала снижается, наличие этой функции позволяет расширить рабочий диапазон видеокамеры для различных условий освещенности.

#### <span id="page-4-4"></span>**2.2.3 НАКОПЛЕНИЕ (SENS UP)**

Функция повышения чувствительности, имеет два режима ВЫКЛ (OFF) и АВТО (AUTO). Данная функция повышает чувствительность камеры при недостаточной освещенности за счет увеличения время накопления заряда на матрице. Однако при наличии быстрого движения в кадре возможно смазывания изображения. Рекомендуется использовать только при критически низком уровне освещенности объекта.

#### <span id="page-5-0"></span>**2.2.4 ЯРКОСТЬ (BRIGHTNESS)**

Регулировка яркости ТВ сигнала. При необходимости, вы можете уменьшить или увеличить яркость изображения.

#### <span id="page-5-1"></span>**2.2.5 D-WDR**

D-WDR (Digital Wide Dynamic Range) функция цифрового расширения динамического диапазона видеосигнала имеет значения ВКЛ/АВТО/ВЫКЛ. Данная функция предназначена для корректировки изображения объектов с разным уровнем освещенности, позволяя получить оптимальный уровень контрастности и яркости по всему полю кадра.

#### <span id="page-5-2"></span>**2.2.6 АНТИДЫМ (DEFOG)**

Использование функции Defog (антитуман) позволяет повысить видимость в сложных погодных условиях, таких как смог, пыль, туман или дым.

#### <span id="page-5-3"></span>**2.3 КОМП. ЗАСВЕТКИ (BACKLIGHT)**

Функция компенсации встречной засветки позволяет управлять автоматической регулировкой усиления (АРУ) и электронным затвором камеры для компенсации яркости изображения при сильной засветке.

**ВЫКЛ** – функция отключена.

**BLC** (Back Light Compensation) – компенсация встречной засветки. Рекомендуется использовать данную функцию при наблюдении за объектом, имеющим контровое освещение. Например, люди на фоне окна. Вы можете установить уровень компенсации засветки, область изображения с сильной засветкой, либо выбрать значения по умолчанию: средний уровень, засветка по центру изображения.

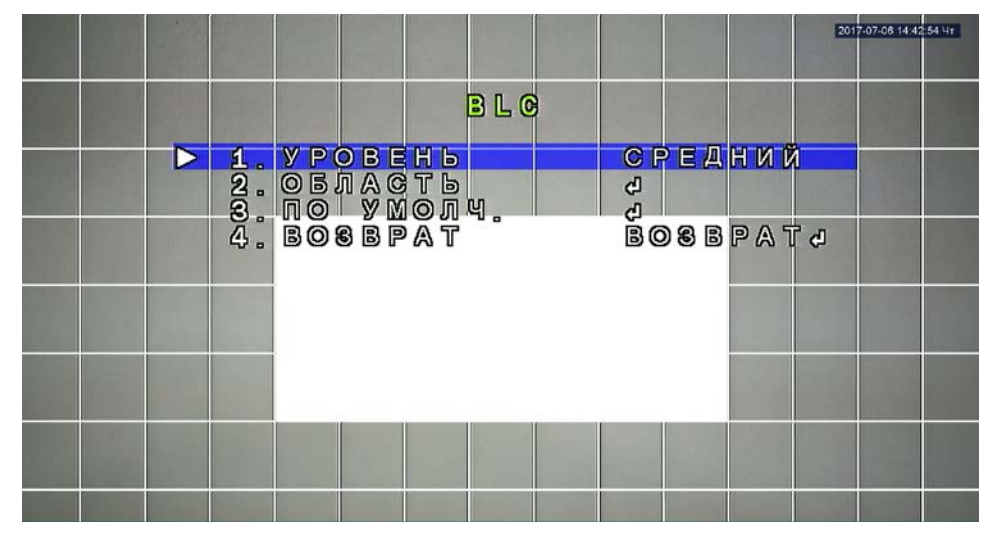

**HSBLC** (Highlight Suppression BLC) – функция компенсации света для коррекции изображения при сильной неравномерной засветке. Способствует подавлению ярких источников света на темном фоне. Например, подавляет яркие фары автомобиля, что позволяет различить на изображении номерные знаки.

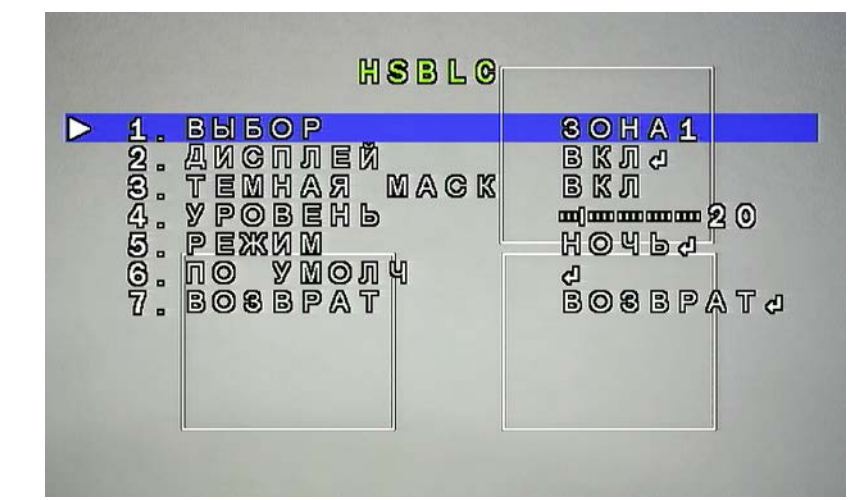

Вы можете установить четыре зоны для подавления ярких источников света, а также включить «Темную маску» для маскирования источников черным цветом. Режим «Ночь» используется для работы функции HSBLC только в темное время суток.

### <span id="page-6-0"></span>**2.4 БАЛАНС БЕЛОГО (WHITE BAL)**

Функция регулировки баланса белого цвета необходима для корректного отображения цветовой гаммы на изображении.

**ATW** – автоматический режим установки баланса белого в пределах температуры цвета от 1800°K до 10500°K.

**AWB** – автоматическое отслеживание уровня освещённости и регулировка баланса белого. По сравнению с предыдущей функцией, где установка баланса происходит однократно, в AWB происходит постоянное отслеживание обстановки.

**ОДНОКР. (AWC->SET)** – однократная адаптационная установка баланса белого. Настройка осуществляется наведением телекамеры на белый (серый) лист бумаги и активацией опции. При изменении освещения (например, замены ламп на более яркие или другого типа), процедуру установки баланса белого следует повторить.

**INDOOR** – предустановленные настройки баланса белого для наблюдения внутри помещения.

**УЛИЦА (OUTDOOR)** - предустановленные баланса белого для наблюдения на улице.

**РУЧНОЙ (MANUAL)** — настройка в ручном режиме. В условиях сложного освещения можно произвести ручную установку баланса белого путем регулировки уровня составляющих цветов: синего (Blue) и/или красного (Red).

#### <span id="page-6-1"></span>**2.5 ДЕНЬ&НОЧЬ (DAY&NIGHT)**

Функция перехода камеры в ч/б режим «Ночь» с автоматическим включением ИК подсветки (при наличии) и возврат в цветной режим «День» в зависимости от освещенности объекта.

**ВНЕШНИЙ (EXT)** – автоматическое переключение режимов «День» / «Ночь» с использованием фотоэлектрического датчика освещенности.

**АВТО (AUTO)** – автоматическое переключение режимов «День» / «Ночь» в зависимости от уровня видеосигнала.

**ЦВЕТ (COLOR)** – постоянный цветной режим изображения (режим «День»).

**МОНОХРОМ (B/W)** – постоянный ч/б режим изображения (режим «Ночь»).

При необходимости, вы можете изменить расширенные настройки функции «День/Ночь», такие как задержка переключения режимов, уровни сигнала (АРУ) при переключении режимов.

#### <span id="page-7-0"></span>**2.6 ШУМОПОДАВЛЕНИЕ (NR)**

Функция цифрового подавления шумов на изображении обеспечивает динамическое уменьшение шумов при низком уровне освещенности. HD видеокамеры AMATEK используют два алгоритма шумоподавления: 2D-NR и 3D-NR.

**2D-NR** (2D adaptive Digital Noise Reduction Filter) внутрикадровая цифровая технология подавления шумов на изображении.

**3D-NR** (3D adaptive Digital Noise Reduction Filter) – межкадровая цифровая технология подавления шумов на изображении.

В зависимости от наличия шумов на изображении можно установить необходимый уровень шумоподавления: ВЫКЛ/ НИЗКИЙ/ СРЕДНИЙ/ ВЫСОКИЙ.

**Примечание:** При установки слишком высокого уровня шумоподавления может возникать эффект легкого смазывания изображения при высоком уровне освещенности (эффект «пластилинового изображения»).

#### <span id="page-7-1"></span>**2.7 СПЕЦИАЛЬНЫЕ НАСТРОЙКИ (SPECIAL)**

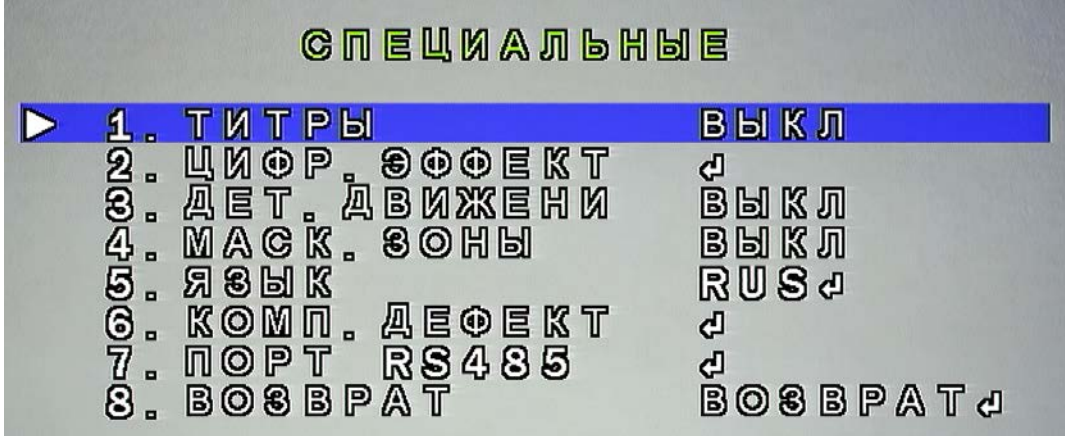

#### <span id="page-7-2"></span>**2.7.1 ТИТРЫ (CAM TITLE)**

Позволяет выводить на экран название камеры (используются только цифры и латинские буквы).

**Примечание:** Надо учитывать, если на вашем видеорегистраторе ведется запись, то при включении титров они будут отображаться на видеозаписи.

#### <span id="page-7-3"></span>**2.7.2 ЦИФР. ЭФФЕКТЫ (D-EFFECT)**

**СТОП-КАДР (FREEZE)** – «заморозка» изображения.

**ЗЕРКАЛО (MIRROR)** – поворот изображения: ВЫКЛ/ЗЕРКАЛО/ПОВОРОТ 180°/ПЕРЕВОРОТ.

**НЕГАТИВ (NEG. IMAGE)** – негативное отображение цветов.

**Примечание:** Надо учитывать, если на вашем видеорегистраторе ведется запись, то при включении цифровых эффектов (особенно стоп-кадра) они будут отображаться на видеозаписи.

#### <span id="page-8-0"></span>**2.7.3 ДЕТ. ДВИЖЕНИЯ (MOTION)**

Функция «Детектор движения» позволяет настроить 4 зоны детекции движения. При срабатывании тревоги зона детекции будет моргать на экране. Также можно установить отображение следов движения в зоне детекции.

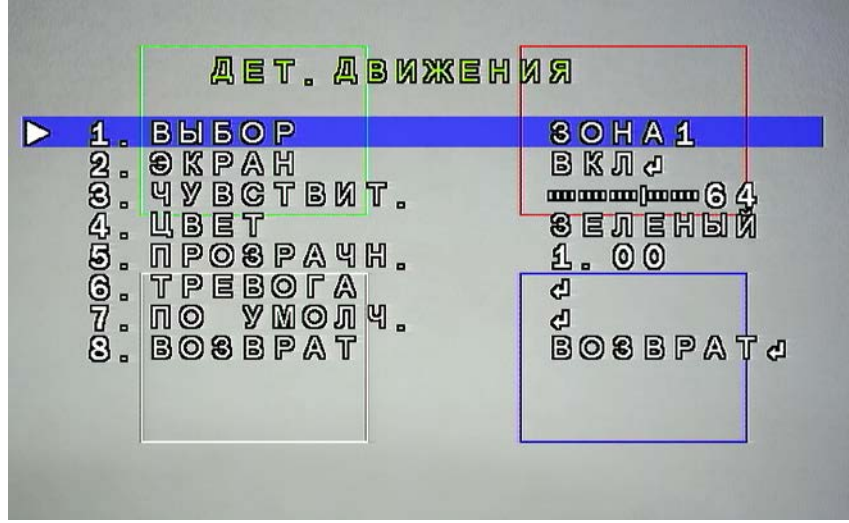

**Примечание:** Надо учитывать, если на вашем видеорегистраторе ведется запись, то при включении детектора движения и/или отображения следов движения они будут отображаться на видеозаписи.

#### <span id="page-8-1"></span>**2.7.4 МАСК. ЗОНЫ (PRIVACY)**

При необходимости, пользователь может убрать (маскировать) часть изображения. Доступно запрограммировать 4 зоны маскирования с 3-мя способами маскировки: ЦВЕТ/ НЕГАТИВ/ МОЗАИКА.

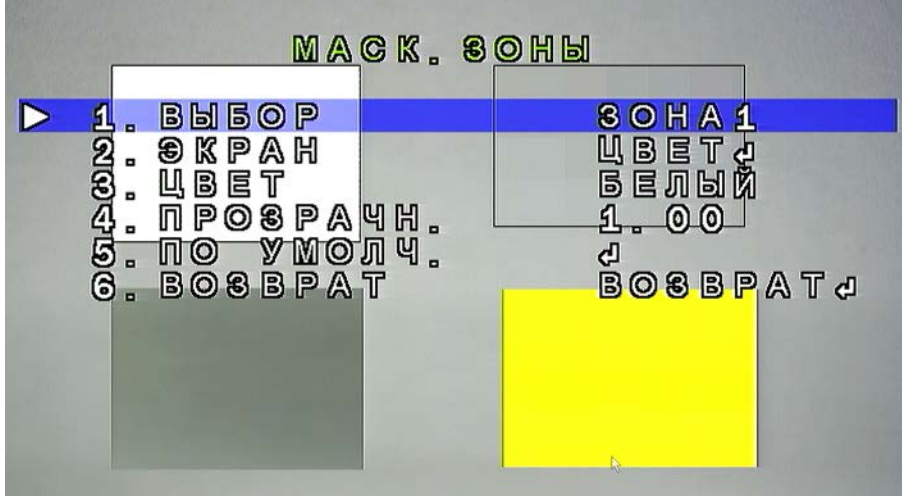

**Примечание:** Надо учитывать, если на вашем видеорегистраторе ведется запись, то при включении зон маскирования они будут отображаться на видеозаписи.

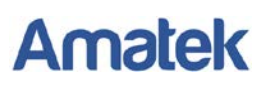

#### <span id="page-9-0"></span>**2.7.5 ЯЗЫК (LANGUAGE)**

Выбор языка меню видеокамеры.

#### <span id="page-9-1"></span>**2.7.6 КОМП. ДЕФФЕКТ (DEFECT)**

Функция автоматической компенсации дефектов пикселей на изображении. **ДИН. КОМПЕНСАЦИЯ (LIVE DPC)** – динамическая компенсация битых пикселей. **КОМП. БЕЛ. ТОЧЕК (WHITE DPC)** – компенсация битых пикселей белого цвета. **КОМП. ЧЕРН. ТОЧЕК** – компенсация битых пикселей черного цвета.

#### <span id="page-9-2"></span>**2.7.7 ПОРТ 485 (RS-485)**

Настройки порта RS-485 (при наличии).

**ДИН. КОМПЕНСАЦИЯ (CAM ID)** – установка ID номера камеры 0~255. **ОТОБР. НОМЕР (ID DISPLAY)** - отображение на экране ID номера камеры. **СКОР. ПОРТА (BAUDRATE)** – скорость передачи данных.

#### <span id="page-9-3"></span>**2.8 НАСТРОЙКИ ИЗОБРАЖЕНИЯ (ADJUST)**

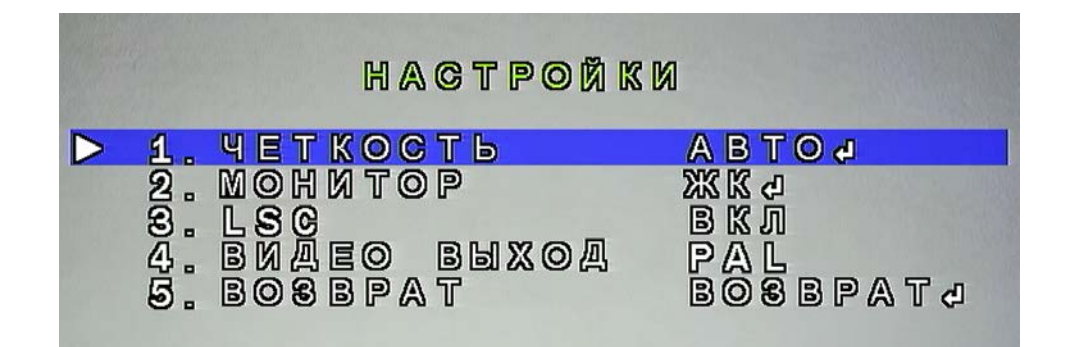

#### <span id="page-9-4"></span>**2.8.1 ЧЕТКОСТЬ (SHARPNESS)**

Настройка четкости (резкости) изображения имеет два режима: ВЫКЛ/ АВТО.

#### <span id="page-9-5"></span>**2.8.2 МОНИТОР (MONITOR)**

Выбор типа и установка параметров монитора: ЖЛ/ ЭЛТ.

#### <span id="page-9-6"></span>**2.8.3 LSC**

LSC (Lens Shadow Compensation) - компенсация затенения объектива. Объективы видеокамер могут создавать затенения по углам изображения. Особенно это характерно для варифокальных объективов при установке максимального угла обзора. Функция компенсации затенения объектива выравнивает среднюю яркость в углах изображения.

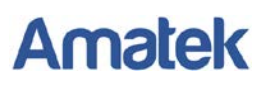

#### <span id="page-10-0"></span>**2.8.4 ВИДЕО ВЫХОД (VIDEO OUT)**

Установка ТВ стандарта видеовыхода: PAL / NTSC.

**Примечание:** Подавляющее количество систем видеонаблюдения в России используют оборудование стандарта PAL.

#### <span id="page-10-1"></span>**2.9 ВЫХОД (EXIT)**

Выход из OSD меню камеры с сохранением или без сохранения настроек или сброс устройства к заводским настройкам.

**СОХРАНИТЬ (SAVE & EXIT)** – выход с сохранением настроек.

**НЕ СОХРАНЯТЬ (NOT SAVE)** - выход без сохранения изменений настроек.

**СБРОС (RESET)** – сброс настроек к заводским установкам.